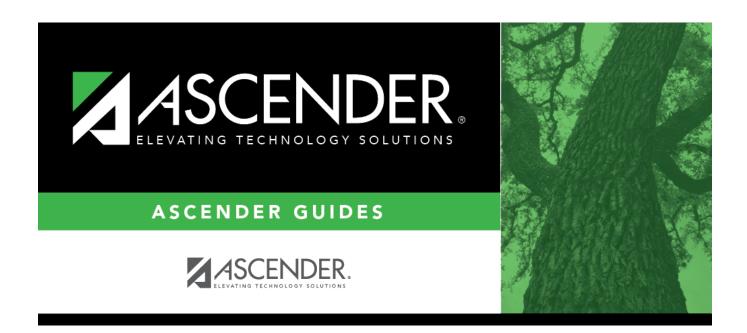

# **Student Information**

# **Table of Contents**

| ^                        |  |
|--------------------------|--|
| STUMENT INTORMATION      |  |
| Juaciil iiiioi iiialioii |  |

## **Student Information**

Access this page by clicking **Student Information** in the top-right corner of any page in the ASCENDER Attendance, Grade Reporting, or Registration applications.

This report provides demographic information, contact information, discipline records, at-risk criteria, attendance records, special program enrollment information, schedules and health information (Medical Alert) from the Attendance, Discipline, Grade Reporting, Health, and Registration applications depending on your security rights.

**NOTE**: When the report is run, and the student is not At Risk, the At Risk column will appear on the report, but will show N for every row.

Data is displayed for one student at a time.

If you arrived at this page from a page where you had retrieved a student, that student's data is automatically displayed.

#### **Accessing Test Scores data**

- To view a student's STAAR 3-8 and/or EOC test scores data, you must have security access to Test Scores > Maintenance > Individual Maintenance > EOC and/or STAAR 3-8.
- To view the STAAR Assessment data, select grade level 3-8.
- To view the EOC Assessment data, select grade level 9-12.
- The information is printed on the report below the **Semester # Crs Info** section.

| School Year | The year to which you are logged on is displayed. Select a different school year if necessary.                                                                                                    |
|-------------|----------------------------------------------------------------------------------------------------|
| Campus ID   | The campus to which you are logged on is displayed. Select another campus if necessary. Only campuses to which you have access are listed in the drop down.                                                                                                    |
| Grade       | Select the grade level for which to view a list of students.                                                                                                    |
| Student     | Begin typing the student's name or ID (including leading zeros). As you begin typing the number, a drop-down list displays students whose name or ID <i>begins with</i> the characters you have typed. The student's grade level is displayed in parentheses, and WD is displayed if the student is withdrawn or a no show. From the drop-down list, select the student.  If you do not know the student ID, click Directory to search for a student. |

Click **Retrieve**. The report is generated.

View, print, or save the report.

#### Review the report using the following buttons:

Click First to go to the first page of the report.

Click **⁴** to go back one page.

Click to go forward one page.

Click Last to go to the last page of the report.

#### The report can be viewed and saved in various file formats.

Click to save and print the report in PDF format.

Click to save and print the report in CSV format. (This option is not available for all reports.) When a report is exported to the CSV format, the report headers may not be included.

Click **X** to close the report window. Some reports may have a **Close Report**, **Exit**, or **Cancel** button instead.

### Other functions and features:

**Exit** Close the report.

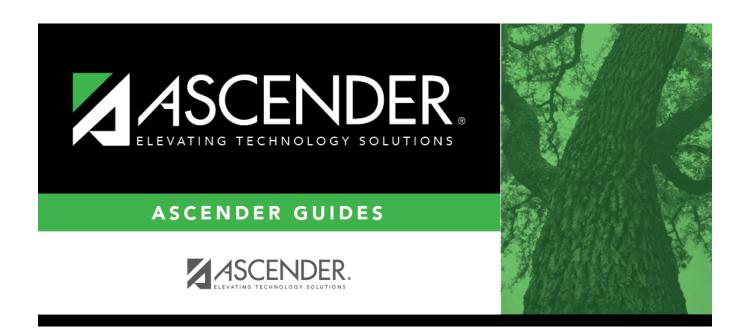

# **Back Cover**